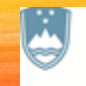

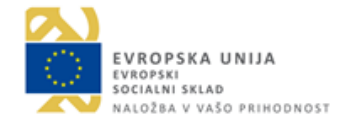

# NAVODILA UČENCEM: KAKO SE VPISATI V **SOCRATIVE?**

#### SLEDITE NAVODILOM NA NASLEDNJIH STRANEH.

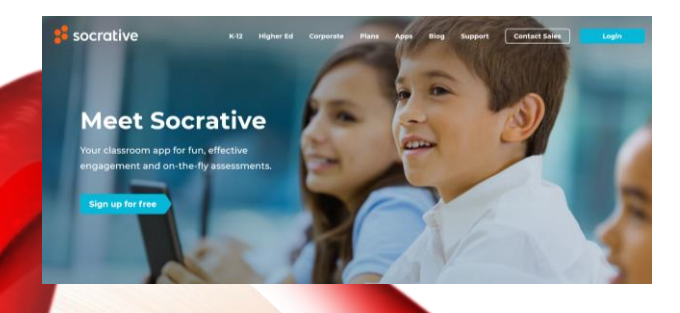

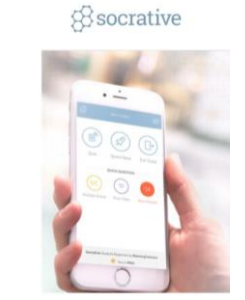

**UČIMO SE ZA ŽIVLJENJE – Dvig jezikovnih kompetenc in veščin za vseživljenjsko učenje** Jasha Jurković Jasna Jurkovič **Izobraževanje strokovnih delavcev za krepitev kompetenc šolajočih**

Popestrimo šolo 2016-2021

## UČENCI SLEDITE NAVODILOM:

- Rabite telefon ali računalnik z internetno povezavo. Pojdite na Google.
- 2. V Google vpišete »**socrative**«.
- 3. Izberete možnost »**Student Login**«.

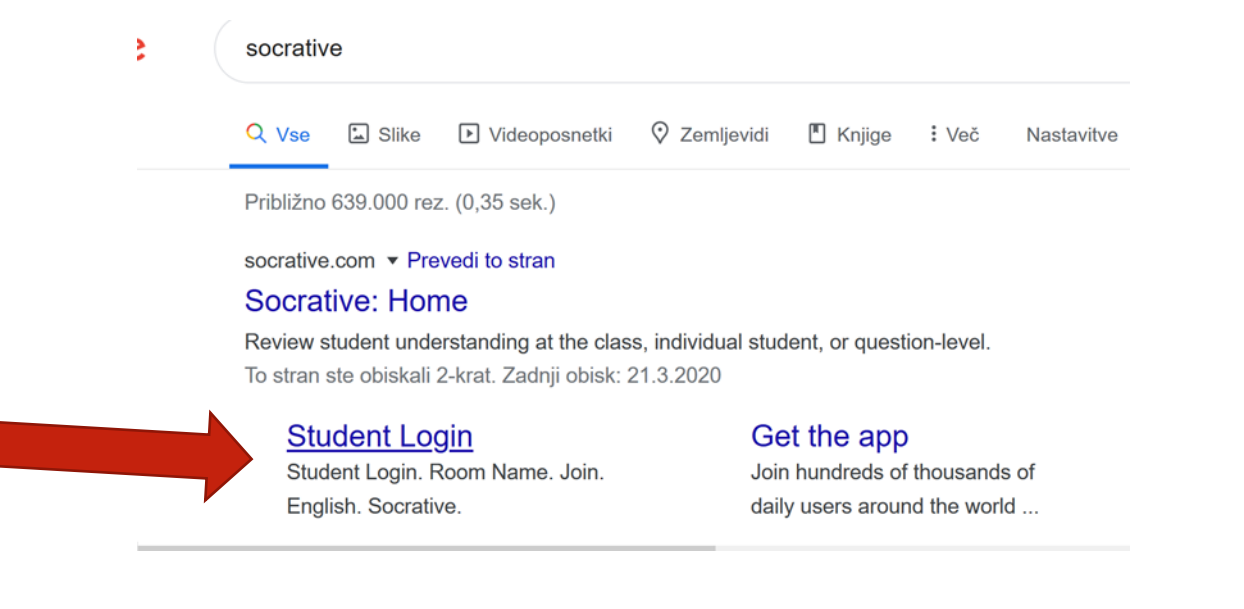

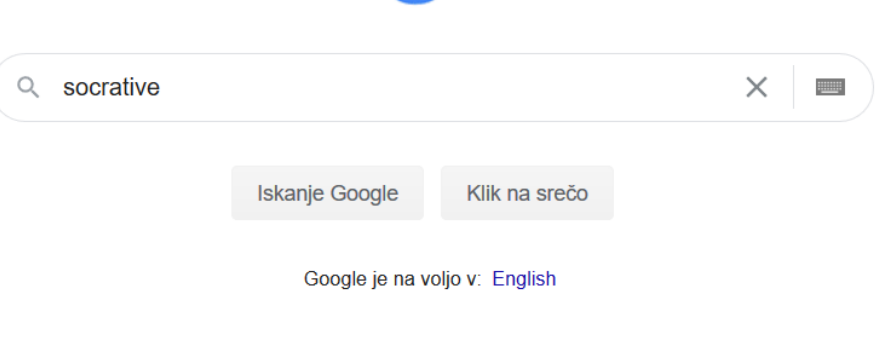

4. Prišli boste do spodnje strani. Treba je vnesti ROOM NAME oziroma kodo, ki vam jo da vaš učitelj.

*S* socrative

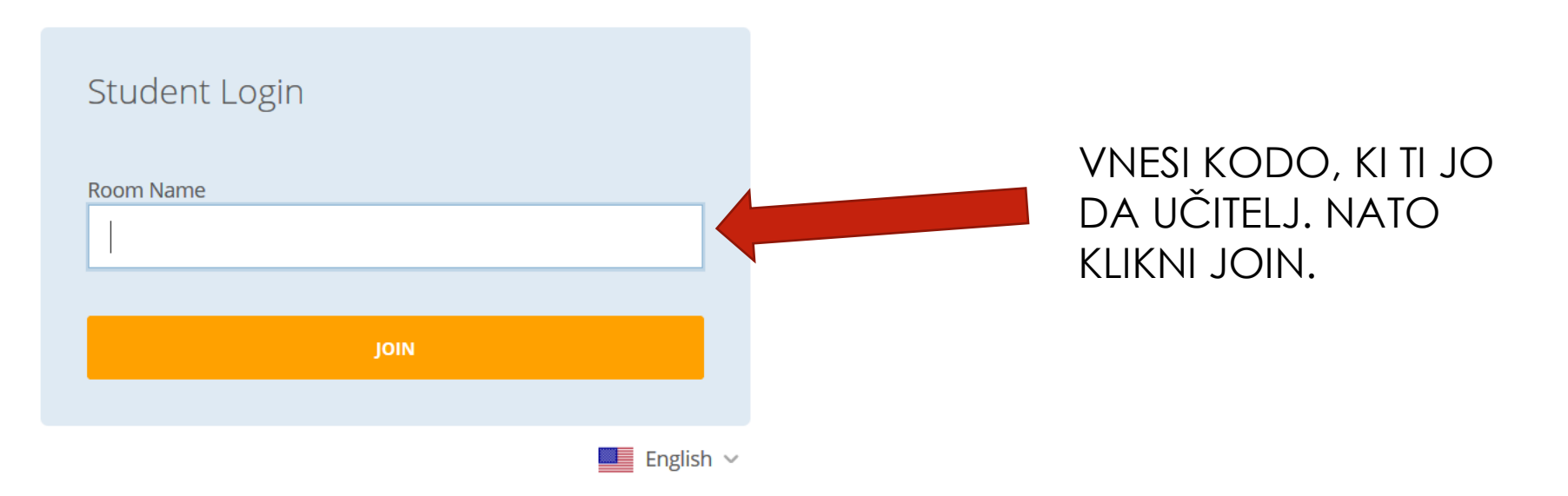

#### 5. Nato pridete do spodnje strani, kjer je treba vpisati ime. Vnesite svoje ime in priimek in kliknite DONE.

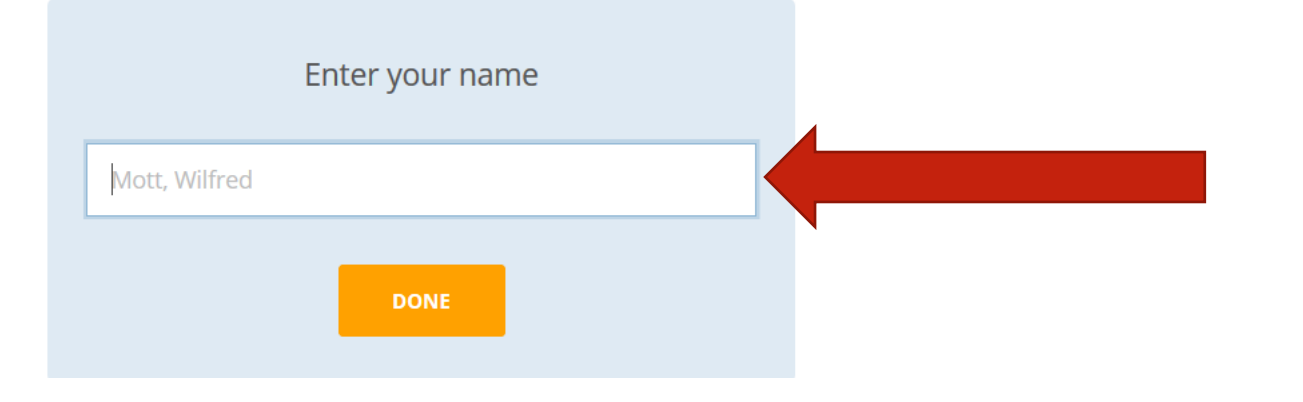

#### VNESI IME IN PRIIMEK IN KLIKNI DONE.

### 6. TO JE VSE. PRIČNITE Z REŠEVANJEM. ☺